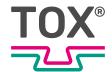

# Original operating instructions

# TOX® UDI Panel

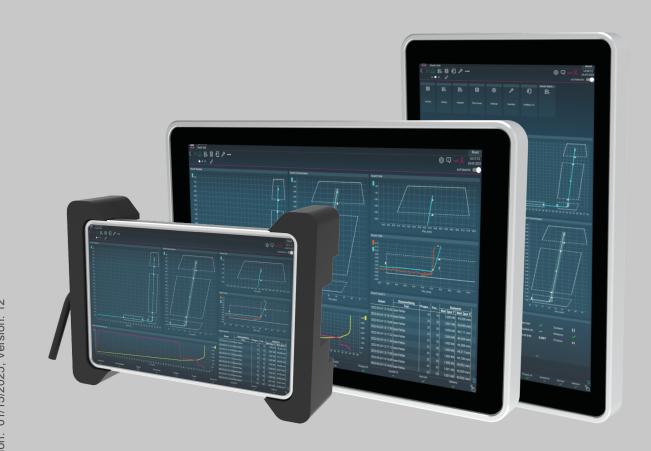

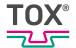

# **Table of contents**

# 1 Important information

| 1.1   | Legal note                                    | . 5 |
|-------|-----------------------------------------------|-----|
| 1.2   | Exclusion of liability                        | . 5 |
| 1.3   | Conformity                                    | . 5 |
| 1.4   | Validity of the document                      | . 6 |
| 1.4.1 | Content and target group                      | . 6 |
| 1.4.2 | Other applicable documents                    | . 6 |
| 1.5   | Gender note                                   | . 6 |
| 1.6   | Displays in the document                      | . 7 |
| 1.6.1 | Display of warnings                           | . 7 |
| 1.6.2 | Display of general notes                      | . 8 |
| 1.6.3 | Highlighting of texts and images              | . 8 |
| 1.7   | Contact and source of supply                  | . 9 |
|       |                                               |     |
| 2     | Safety                                        |     |
| 2.1   | Basic safety requirements                     | 10  |
| 2.2   | Organizational measures                       | 10  |
| 2.2.1 | Safety requirements for the operating company | 10  |
| 2.2.2 | Selection and qualifications of personnel     | 11  |
| 2.3   | Fundamental hazard potential                  | 12  |
| 2.3.1 | Electrical hazards                            | 12  |
| 2.4   | Special types of risks                        | 12  |
| 2.4.1 |                                               |     |
|       | Electrical energy                             | 12  |
| 2.4.2 | Electrical energy  Tripping points            |     |
|       |                                               | 13  |

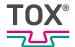

| 3     | About this product                                              |    |
|-------|-----------------------------------------------------------------|----|
| 3.1   | Intended use                                                    | 14 |
| 3.1.1 | Safe and correct operation                                      | 14 |
| 3.1.2 | Foreseeable misuse                                              | 14 |
| 3.1.3 | Substances harmful to the wetting properties of lacquers (LABS) | 15 |
| 3.2   | Product overview and function description                       | 15 |
| 3.2.1 | Product overview 10.1 inch                                      | 15 |
| 3.2.2 | Product overview 15.6 / 21.5 inch                               | 16 |
| 3.3   | Touch screen                                                    | 17 |
| 4     | Technical data                                                  |    |
| 4.1   | Type sheet and data sheet                                       | 18 |
| 4.2   | Connections 10.1 inch TOX® UDI Panel                            | 18 |
| 4.2.1 | Supply voltage 10.1 inch TOX® UDI Panel                         | 18 |
| 4.2.2 | Data interface 10.1 inch TOX® UDI Panel                         | 19 |
| 4.3   | Supply voltage of TOX® UDI Panel                                | 19 |
| 4.4   | Connecting line                                                 | 19 |
| 4.5   | Protection class                                                | 19 |
| 5     | Transport and storage                                           |    |
| 5.1   | Temporary storages                                              | 20 |
| 5.2   | Dispatch for repair                                             | 20 |
| 6     | Installation                                                    |    |
| 6.1   | Safety during installation                                      | 21 |
| 6.2   | Requirements for installation                                   | 22 |
| 6.2.1 | Set-up location                                                 | 22 |
| 6.3   | Installation 15.6 inch / 21.5 inch TOX® UDI Panel               | 24 |
| 6.3.1 | Preparation of the installation cutout                          | 24 |
| 6.3.2 | Dismantling / installing housing cover                          | 24 |
| 6.3.3 | Installing connections                                          | 25 |
| 6.3.4 | Grounding connection / potential equalization                   | 29 |
| 6.3.5 | Holder installation VESA                                        | 30 |

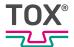

| 1     | Soπware                                   |      |
|-------|-------------------------------------------|------|
| 7.1   | Parameterizing, Visualizing, Operating    | . 31 |
| 7.2   | Operating system settings                 | . 31 |
| 7.2.1 | Post-Installation-Script                  | . 31 |
| 7.2.2 | Operating system settings                 | . 32 |
| 7.3   | Operation as UDI panel / UDI module       | . 42 |
| 7.3.1 | Basic settings screen                     | . 42 |
| 7.3.2 | Remote maintenance (option)               | . 43 |
| 7.3.3 | Establishing VNC connection               | . 45 |
| 7.4   | Operation as R(Remote)-UDI panel          | . 45 |
|       |                                           |      |
| 8     | Maintenance                               |      |
| 8.1   | Requirements for maintenance and cleaning | . 46 |
| 8.2   | Cleaning the touch screen                 | . 46 |
| 8.3   | Update TOX® Software                      | . 47 |
|       |                                           |      |
| 9     | Disassembly and Disposal                  |      |
| 9.1   | Disposal                                  | . 49 |
|       |                                           |      |
| 10    | Appendices                                |      |
|       |                                           |      |
| 10.1  | Declaration of conformity                 | . 50 |
|       |                                           |      |
|       | Index                                     |      |

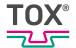

### 1 Important information

### 1.1 Legal note

All rights reserved.

Operating instructions, manuals, technical descriptions and software published by TOX® PRESSOTECHNIK SE & Co. KG ("TOX® PRESSOTECHNIK") are copyright and must not be reproduced, distributed and/or otherwise processed or edited (e.g. by copying, microfilming, translation, transmission in any electronic medium or machine-readable form). Any use - including of extracts - contrary to this condition is prohibited without approval in writing by TOX® PRESSOTECHNIK and may be subject to criminal and civil legal sanctions.

If this manual refers to goods and/or services of third parties, this is for example only or is a recommendation by TOX® PRESSOTECHNIK.

TOX® PRESSOTECHNIK does not accept any liability or warranty/guarantee with reference to the selection, specifications and/or usability of these goods and services. The use and/or representation of trademarked brands that do not belong to TOX® PRESSOTECHNIK are for information only; all rights remain the property of the owner of the trademarked brand.

Operating instructions, manuals, technical descriptions and software are originally compiled in German.

### 1.2 Exclusion of liability

TOX® PRESSOTECHNIK has checked the contents of this publication to ensure that it conforms to the technical properties and specifications of the products or plant and the description of the software. However, discrepancies may still be present, so we cannot guarantee complete accuracy. The supplier documentation included with the system documentation is an exception.

However, the information in this publication is checked regularly and any required corrections are included in subsequent editions. We are grateful for any corrections and suggestions for improvement. TOX® PRESSOTECHNIK reserves the right to revise the technical specifications of the products or plant and/or the software or documentation without prior notice.

# 1.3 Conformity

The product is compliant with EU guidelines.

See separate Declaration of conformity or installation declaration.

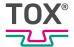

### 1.4 Validity of the document

### 1.4.1 Content and target group

This manual contains information and instructions for the safe operation and safe maintenance or servicing of the product.

- All information in this manual is up to date at the time of print.
   TOX® PRESSOTECHNIK reserves the right to make technical changes that improve the system or increase the standard of safety.
- The information is intended for the operating company as well as operating and service personnel.

### 1.4.2 Other applicable documents

In addition to the available manual, further documents can be supplied. These documents must also be complied with. Other applicable documents can be, for example:

- additional operating manuals (e.g. of components or of a whole system)
- Supplier documentation
- Instructions, such as software manual, etc.
- Technical data sheets
- Safety data sheets
- Data sheets
- Schematics

#### 1.5 Gender note

In order to enhance readability, references to persons that also relate to all sexes are normally only stated in the usual form in German or in the corresponding translated language in this manual, thus e.g. "operator" (singular) for male or female, or "operators" (plural) for male or female". This should in no way convey any gender discrimination or any violation of the principle of equality, however.

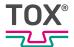

### 1.6 Displays in the document

### 1.6.1 Display of warnings

Warning signs indicate potential dangers and describe protective measures. Warning signs precede the instructions for which they are applicable.

### Warning signs concerning personal injuries

### **A** DANGER

#### Identifies an immediate danger!

Death or severe injuries will occur if appropriate safety measures are not taken.

Measures for remedial action and protection.

### **MARNING**

#### Identifies a potentially dangerous situation!

Death or serious injury may occur if appropriate safety measures are not taken.

→ Measures for remedial action and protection.

### **A** CAUTION

#### Identifies a potentially dangerous situation!

Injury may occur if appropriate safety measures are not taken.

Measures for remedial action and protection.

### Warning signs indicating potential damage

#### NOTE

### Identifies a potentially dangerous situation!

Property damage may occur if appropriate safety measures are not taken.

→ Measures for remedial action and protection.

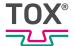

### 1.6.2 Display of general notes

General notes show information on the product or the described action steps.

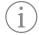

Identifies important information and tips for users.

### 1.6.3 Highlighting of texts and images

The highlighting of texts facilitates orientation in the document.

- ✓ Identifies prerequisites that must be followed.
- 1. Action step 1
- 2. Action step 2: identifies an action step in an operating sequence that must be followed to ensure trouble-free operation.
- ldentifies the result of a complete action.
- Identifies a single action step or several action steps that are not in an operating sequence.

The highlighting of operating elements and software objects in texts facilitates distinction and orientation.

- <In square brackets> identifies operating elements, such as buttons, levers and (valves) stopcocks.
- "with quotation marks" identifies software display panels, such as windows, messages, display panels and values.
- In bold identifies software buttons, such as buttons, sliders, checkboxes and menus.
- **In bold** identifies input fields for entering text and/or numerical values.

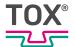

# 1.7 Contact and source of supply

Only use original spare parts or spare parts approved by TOX® PRESSOTECHNIK.

TOX® PRESSOTECHNIK SE & Co. KG Riedstraße 4 88250 Weingarten / Germany Tel. +49 (0) 751/5007-767

E-Mail: info@tox-de.com
For additional information and forms see www.tox.com

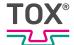

# 2 Safety

### 2.1 Basic safety requirements

The product is state of the art. However, operation of the product may involve danger to life and limb for the user or third parties or damage to the plant and other property.

For this reason the following basic safety requirements will apply:

- Read the operating manual and observe all safety requirements and warnings.
- Operate the product only as specified and only if it is in perfect technical condition.
- Remedy any faults in the product or the plant immediately.

### 2.2 Organizational measures

### 2.2.1 Safety requirements for the operating company

The operating company is responsible for compliance with the following safety requirements:

- The operating manual must always be kept available at the operation site of the product. Ensure that the information is always complete and in legible form.
- In addition to the operating manual, the generally valid legal and other binding rules and regulations must be provided for the following content and all personnel must be trained accordingly:
  - Work safety
  - Accident prevention
  - Working with hazardous substances
  - First aid
  - Environmental protection
  - Traffic safety
  - Hygiene
- The requirements and contents of the operating manual must be supplemented by existing national regulations (e.g. for prevention of accidents and for environmental protection).
- Instructions for special operating features (e.g. work organization, work processes, appointed personnel) and supervisory and reporting obligations must be added to the operating manual.

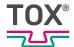

- Take action to ensure safe operation and make sure that the product is maintained in a functional condition.
- Only allow authorized persons access to the product.
- Ensure that all personnel work with awareness of safety and potential dangers with reference to the information in the operating manual.
- Provide personal protective equipment.
- Maintain all safety and information on dangers regarding the product complete and in legible condition and replace as required.
- Do not make any changes, carry out attachments or conversions to the product without the written approval of TOX® PRESSOTECHNIK. Action contrary to the above will not be covered by the warranty or the operating approval.
- Make sure that the annual safety inspections are carried out and documented by an expert.

### 2.2.2 Selection and qualifications of personnel

The following safety requirements are applicable for the selection and qualifications of personnel:

- Only appoint persons to work on the plant who have read and understood the operating manual, and in particular, the safety instructions before starting work. This is particularly important for persons who only work on the plant occasionally, e.g. for maintenance work.
- Only allow persons appointed and authorized for this work access to the plant.
- Only appoint reliable and trained or instructed personnel.
- Only appoint persons to work in the danger zone of the plant who can perceive and understand visual and acoustic indications of danger (e.g. visual and acoustic signals).
- Ensure that assembly and installation work and the initial commissioning are performed exclusively by qualified personnel who have been trained and authorized by TOX® PRESSOTECHNIK.
- Maintenance and repairs must be performed by qualified and trained personnel only.
- Ensure that personnel who are being trained, instructed or are in an apprenticeship can only work on the plant under the supervision of an experienced person.
- Have work on electrical equipment performed only by electricians or trained persons under the direction and supervision of an electrician in accordance with the electrotechnical regulations.

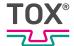

### 2.3 Fundamental hazard potential

Fundamental hazard potentials exist. The specified examples draw attention to known hazardous situations, but are not complete and do not in any way provide safety and risk awareness action in all situations.

#### 2.3.1 Electrical hazards

Attention should be paid to electrical hazards particularly inside the components in the area of all assemblies of the control system and motors of the installation. The following basically applies:

- Have work on electrical equipment performed only by electricians or trained persons under the direction and supervision of an electrician in accordance with the electrotechnical regulations.
- Always keep the control box and/or terminal box closed.
- Before commencing work on electrical equipment, switch off the main switch of the system and secure it against being switched back on inadvertently.
- Pay attention to the dissipation of residual energy from the control system of the servomotors.
- Make sure that the components are disconnected from the power supply when carrying out the work.

### 2.4 Special types of risks

#### 2.4.1 Electrical energy

The following safety requirements must be observed for all work on electrical equipment:

- Have work on electrical equipment performed only by electricians or trained persons under the direction and supervision of an electrician in accordance with the electrotechnical regulations.
- Inspect electrical equipment regularly and repair any defects (e.g. loose connections, damaged cables etc.) immediately.
- Only authorized personnel are allowed access to the control box and/or terminal box as well as to all electrical supply units. Always keep the control box and/or terminal box closed.
- Before commencing work on electrical equipment, switch off the main switch of the system and secure it against being switched back on inadvertently. Make sure that the components are disconnected from the power supply when carrying out the work.

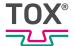

### 2.4.2 Tripping points

### **A** CAUTION

#### Tripping points from laid supply lines!

Injuries from tripping and falling!

- → Avoid tripping points when setting up.
- → Mark unavoidable tripping points with warning sign.

### 2.4.3 Damage of the connecting line

- Prevent squashing or damage of the connecting line.
- Prevent the guide of cables over sharp edges which can rub open the cable jacket.

### 2.4.4 Mechanical damage

- Do not place the touchpanel on the operating side, since this could damage the control elements mechanically or activate them unintentionally.
- Never place the touchpanel on unstable surfaces or storage spaces. It could fall down and sustain damage.
- Never set up the touchpanel close to heat sources or under direct sunlight.
- Do not subject the touchpanel to mechanical vibrations, excessive dust, moisture or strong magnetic fields.

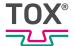

# 3 About this product

#### 3.1 Intended use

The TOX® UDI Panel is a portable operating and display unit and makes intuitive operation possible.

#### 3.1.1 Safe and correct operation

Intended use includes the following conduct:

- Only operate with the components for which it is specified.
- Follow all instructions in this operating manual.
- Comply with the specified maintenance intervals and perform maintenance work correctly.
- Operate in compliance with the conditions of the technical data.
- Operation with fully assembled and functional safety devices.
- Activities may only be carried out by persons who are qualified or authorized for this purpose.

Any other use or application beyond this does not come under the scope of intended use.

#### 3.1.2 Foreseeable misuse

Use contrary to intended use includes the following foreseeable misuse:

- Operation under conditions that deviate from the technical data.
- Operation without fully assembled and functional connections.
- Operation without fully assembled and functional safety devices.
- Modifications to the product without prior approval by TOX® PRESSOTECHNIK and the approving authority.
- Incorrect parameterization.
- Execution of activities by persons who are not qualified or authorized to do so.

The operating company is exclusively responsible for all personal injury and property damage resulting from non-intended use. Non-intended use will not be covered by the warranty or the operating approval.

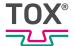

### 3.1.3 Substances harmful to the wetting properties of lacquers (LABS)

No substances containing silicone, are knowingly processed and used.

# 3.2 Product overview and function description

### 3.2.1 Product overview 10.1 inch

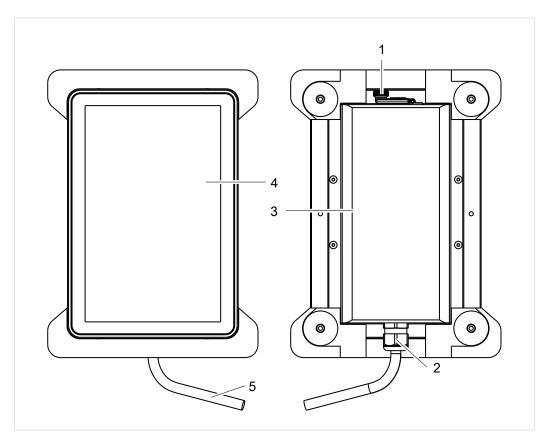

Fig. 1 Product overview 10.1 inch

|   | Designation     | Function                                                                                 |
|---|-----------------|------------------------------------------------------------------------------------------|
| 1 | USB connection  | For connecting, e.g. to a  USB stick  Keyboard                                           |
| 2 | Cable bushing   | Feed-through for communication cables and voltage supply cables.                         |
| 3 | Cover           | n.n                                                                                      |
| 4 | Touch screen    | Visualization of control surface and operation                                           |
| 5 | Connecting line | Connection line with installed plug connector (Han3A RJ45 Hybrid 10G Cat6 plug 8+4p IDC) |

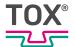

### 3.2.2 Product overview 15.6 / 21.5 inch

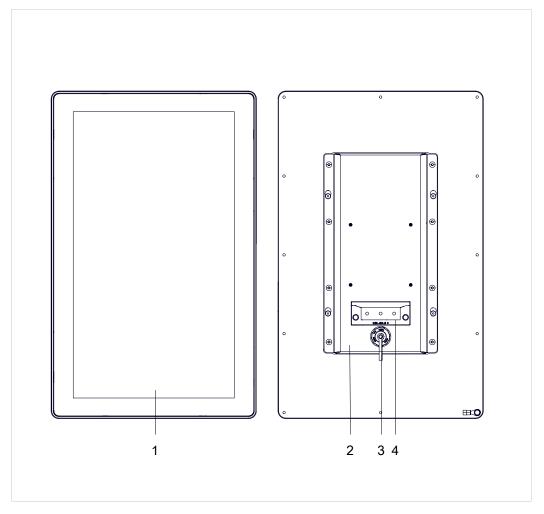

Fig. 2 Product overview 15.6 / 21.5 inch

|   | Designation    | Function                                                                       |
|---|----------------|--------------------------------------------------------------------------------|
| 1 | Touch screen   | Visualization of control surface and operation                                 |
| 2 | Cover          | n.n                                                                            |
| 3 | Cable bushing  | Feed-through for communication cables and voltage supply cables.               |
| 4 | USB connection | <ul><li>For connecting, e.g. to a</li><li>USB stick</li><li>Keyboard</li></ul> |

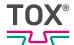

### 3.3 Touch screen

The touch panel has a capacitive touch screen.

The touch screen can be operated with the fingers or with a touch pin (capacitive). To ensure a long service life of the touch screen, note the following:

### NOTE

### Touch damage due to improper handling!

Clean the touch screen only with a soft cloth with mild cleaning agent (e.g. soap solution), Requirement for maintenance and cleaning.

Do not operate the touch screen with sharp, metal objects and also not with ballpoint pens or pencils.

The touch screen must not be subjected to constant sunlight.

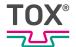

### 4 Technical data

### 4.1 Type sheet and data sheet

For technical data and installation dimensions see data sheet. www.tox.com

### 4.2 Connections 10.1 inch TOX® UDI Panel

### 4.2.1 Supply voltage 10.1 inch TOX® UDI Panel

#### Pin assignment wall housing

The 10.1 inch TOX® UDI Panel is delivered ready to be plugged.

The following pin assignment is for a plug connector for feeding though a wall (not included in delivery, recommended are Harting, type: Han 3M RJ45 Hybrid Cat.6 PFT 8+4p EMV-P).

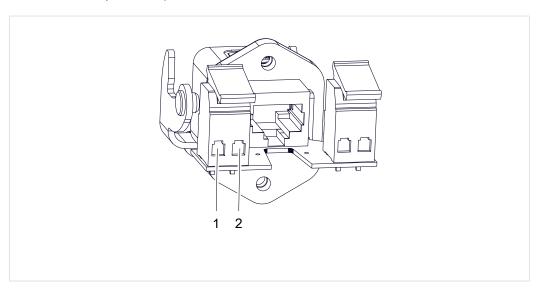

Fig. 3 Pin assignment for feeding though a wall (Type: Han 3M RJ45 Hybrid Cat.6 PFT 8+4p EMV-P)

| PIN | Voltage | Description         |
|-----|---------|---------------------|
| 1   | 24 V DC | 24 V supply voltage |
| 2   | 0 V DC  | 24 V supply voltage |
| 3   | -       | not occupied        |
| 4   | -       | not occupied        |

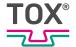

### 4.2.2 Data interface 10.1 inch TOX® UDI Panel

The 10.1 inch TOX® UDI Panel is connected to the data cable via an RJ45 connector.

For the associated wall feed-through the data cable 1:1 is fed through via the RJ45 connectors.

# 4.3 Supply voltage of TOX® UDI Panel

For the supply voltage of the TOX® UDI Panel we recommend a power adaptor with at least the following data:

|                 | 10.1 inch | 15.6 inch | 21.5 inch |
|-----------------|-----------|-----------|-----------|
| Rated voltage   | 24 V DC   | 24 V DC   | 24 V DC   |
| Nominal current | 2.6 A     | 2.6 A     | 3.1 A     |

# 4.4 Connecting line

| Cables for 24 VDC           |                                        |
|-----------------------------|----------------------------------------|
| Minimum bending radius      | ≥ 4-fold outside diameter of the cable |
| Cable cross section minimal | 0.75 mm², AWG 19                       |
| Back-up fuse, maximum       | B 6 A                                  |
| Cable material              | Copper (Cu)                            |

### 4.5 Protection class

Due to the fanless operation of the TOX® UDI Panel the protection class IP66 is achieved.

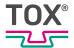

### 5 Transport and storage

### 5.1 Temporary storages

- Use original packaging.
- Make sure that all electrical connections are covered to prevent dust ingress.
- Protect the display against sharp-edged objects e.g. due to cardboard or hard foam.
- Wrap the device, e.g. with a plastic bag.
- Store the device only in closed, dry, dust-free and dirt-free rooms at room temperature.
- · Add drying agent to the packaging.

### 5.2 Dispatch for repair

To dispatch the product for repair to TOX® PRESSOTECHNIK, please proceed as follows:

- Fill in the "Accompanying repair form". This we supply in the service sector on our website or upon request via e-mail.
- Send us the completed form via e-mail.
- Then you will receive the shipping documents from us via e-mail.
- Send us the product with the shipping documents and a copy of the "Accompanying repair form".

For contact data see Contact and source of supply, Page 9 or www.tox.com.

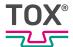

### 6 Installation

### 6.1 Safety during installation

The installation may only be carried out by trained and authorized personnel.

### **⚠** DANGER

#### **Electrical hazards in case of contact with live parts!**

Electric shock, burns or death in case of contact with live parts!

- → Have all work on the electrical equipment performed by an electrician.
- Disconnect power supply.
- → Wait for residual energy to disspate safely (at least 3 minutes).

### **MARNING**

#### Safe extra-low voltage of function

The TOX® UDI Panel must be operated with safe extra-low voltage of function (SELV, PELV).

### **A** CAUTION

#### Tripping points from laid supply lines!

Injuries from tripping and falling!

- → Avoid tripping points when setting up.
- → Mark unavoidable tripping points with warning sign.

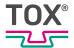

### 6.2 Requirements for installation

### 6.2.1 Set-up location

The set-up location:

- Must be free from dust and dirt
- Must be a closed room
- Must have a firm, level floor
- Must have sufficient space and easy access to the system parts
- Prevent the spray of sparks
- The floor must have sufficient load bearing capacity for the weight of the system parts and stresses caused by movements
- The stability must be ensured

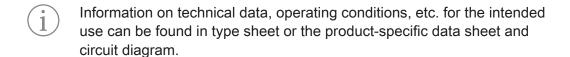

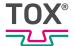

### Installation spacings

### NOTE

### Heating of the TOX® UDI Panel

Under full load, a heating of the TOX® UDI Panel by 15 K above the ambient temperature is normal.

### NOTE

#### Power reduction due to accumulated heat

If the recommended minimum distances are not observed, the TOX® UDI Panel computing performance may be reduced due to insufficient ventilation and the associated heat generation.

- Observe minimum distances.
- → Ensure sufficient heat dissipation.

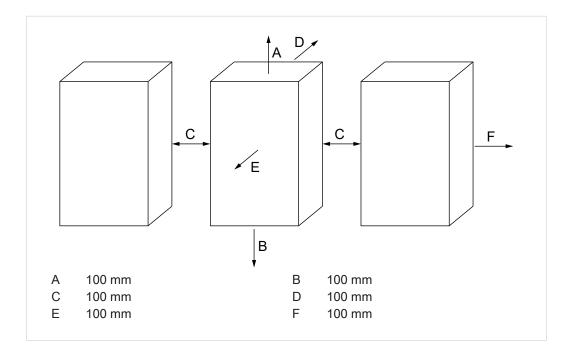

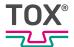

# 6.3 Installation 15.6 inch / 21.5 inch TOX® UDI Panel

### 6.3.1 Preparation of the installation cutout

The resistance of the material of the installation cutout must be sufficiently high. For the dimensions of the fastening holes see data sheet. www.tox.com

### 6.3.2 Dismantling / installing housing cover

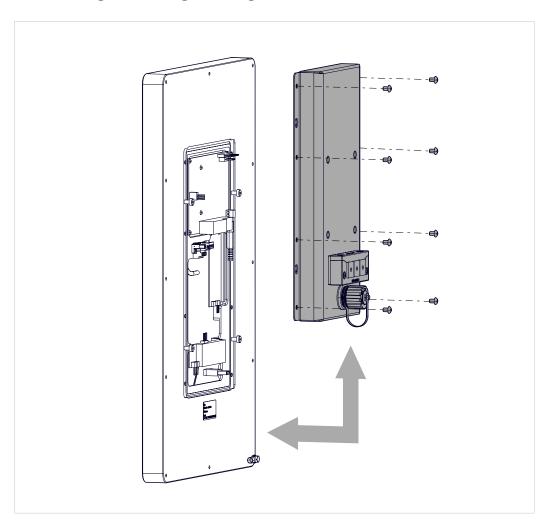

Fig. 4 Dismantling / installing housing cover

- 1. Loosen all screws.
- 2. Dismantle housing cover

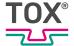

When installing the housing cover, observe the following:

- Prevent squashing or damage of the connecting line.
- Prevent the guide of cables over sharp edges which can rub open the cable jacket.

### 6.3.3 Installing connections

### Connect TOX® UDI Panel

### **A** DANGER

### **Explosion**

Death or serious injuries!

→ The USB connection must not be used in an explosive atmosphere.

### **A** CAUTION

Faults of external power supply, signal or cables of periphery devices occur.

→ Create a proper grounding connection on the power adapter.

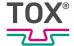

#### Performance of dismantling / installation

(i) Change

Change of the protection type

If 2 Ethernet cables are to be connected, the enclosed double feed-through can be used. When using the double feed-through the protection class is reduced to IP54.

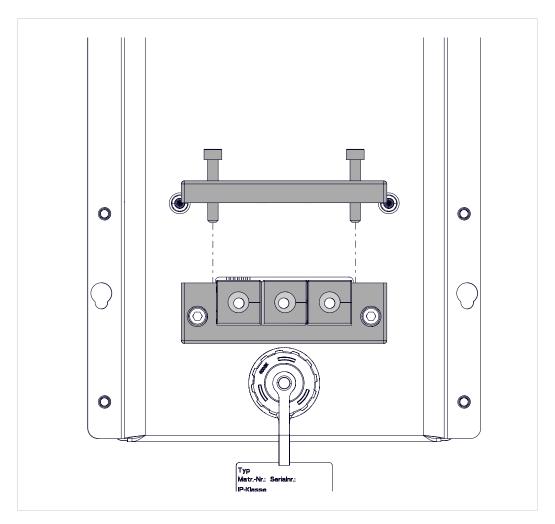

Fig. 5 Performance of dismantling / installation

- √ The housing cover is dismantled (see Dismantling / installing housing cover, Page 24).
- 1. Loosen screws.
- 2. Remove the square feed-throughs.
- 3. Feed the Ethernet and voltage power cable through the housing.

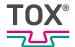

### Supply voltage connection

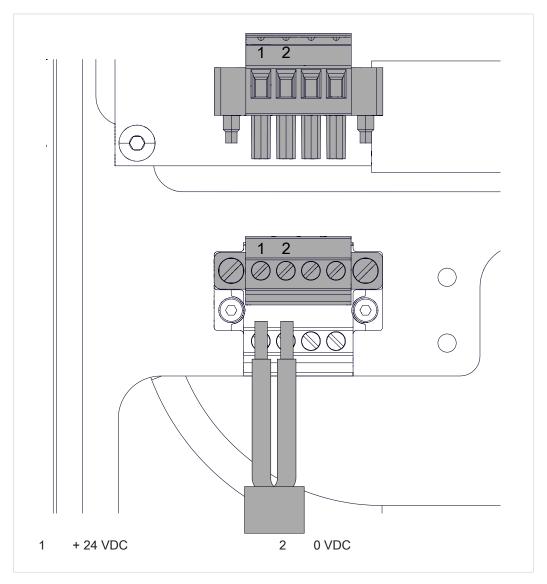

Fig. 6 Supply voltage connection

- ✓ Cross-section of wires from 0.75 mm² to 1.5 mm²
- 1. Strip wires to 7 mm.
- 2. Insert the wires into the connection contacts of the plug connector.
- 3. Tighten the screw contacts with a screwdriver.

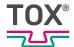

#### Customer network / data interface on 15.6 inch TOX® UDI Panel

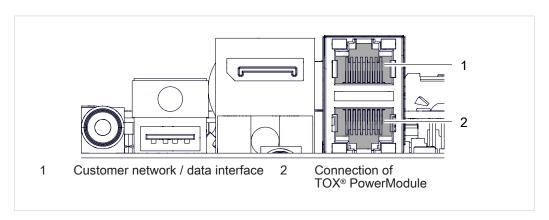

Fig. 7 Customer network / data interface 15.6 inch TOX® UDI Panel

- 1. Attach cable of customer network and TOX® PowerModule.
- 2. insert the square feed-throughs.
- 3. Screw feed-threw together.
- 4. Install the housing cover (see Dismantling / installing housing cover, Page 24).

#### Customer network / data interface on 21.5 inch TOX® UDI Panel

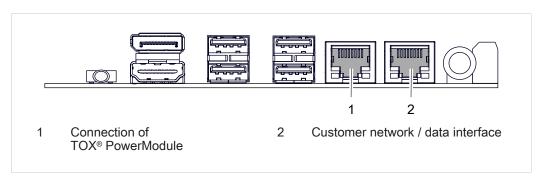

Fig. 8 Customer network / data interface 21.5 inch TOX® UDI Panel

- 1. Attach cable of customer network and TOX® PowerModule.
- 2. insert the square feed-throughs.
- 3. Screw feed-threw together.
- Install the housing cover (see Dismantling / installing housing cover, Page 24).

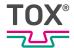

### 6.3.4 Grounding connection / potential equalization

### NOTE

### Grounding / potential equalization not connected.

Functionality of device not guaranteed.

→ All grounding connections / potential equalization must be connected with a grounding point.

A cable to the central grounding point / potential equalization of the switch cabinet or the plant must be installed on the grounding connection. The grounding connection / potential equalization is marked with a corresponding adhesive label.

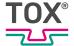

### 6.3.5 Holder installation VESA

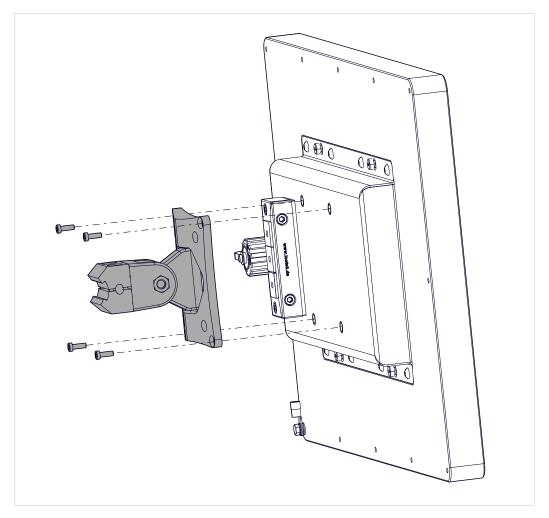

Fig. 9 Installation of VESA

→ Install VESA holder (not included in delivery) on TOX® UDI Panel.

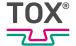

### 7 Software

### 7.1 Parameterizing, Visualizing, Operating

The connected component is parameterized, visualized, documented and operated via the TOX® Software.

See software manual.

### 7.2 Operating system settings

### 7.2.1 Post-Installation-Script

All necessary configurations on the operating system are to be made via the Post-Installation-Script.

The Post-Installation-Script is accessible via:

- Via basic settings in the TOX<sup>®</sup> Software button Settings (see Basic settings screen, Page 42)
- Reboot and press button ESC during the countdown.

#### Call up the Post-Install-Script via ESC

- The keyboard is connected.
- 1. Restart the TOX® UDI Panel
- 2. Press button <ESC> during the countdown.
- 3. Select entry "TOX (without write-protection)".
- 4. Press button <Enter>.
- Post-Installation-Script opens.

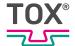

### 7.2.2 Operating system settings

#### **Time**

In this menu the following settings can be made fort he system time:

| Entry | Meaning                                                                                                    |
|-------|----------------------------------------------------------------------------------------------------|
| Zone  | Setting the time zone.                                                                                                    |
| Time  | Setting the current time.                                                                                                    |
| Date  | Selection of the current date.                                                                                                    |
| NTP   | Configuring NTP server  When the NTP function is activated, the time and date are updated automatically so that it is no longer necessary to set the time and date manually. |
| Quit  | The menu is exited.                                                                                                    |

#### Setting the time zone

- The user is logged in with a suitable user level. The necessary write permissions are available.
- 1. Tap on **Zone** entry.
- 2. Tap on the **Select** button.
- 3. Tap on the country in which the time zone is located.
- 4. Tap on the **Select** button.
- 5. Entry of the city in which the time zone is located.
- 6. Tap on the **Select** button.
- 7. Con firm the inquiry with the "Yes" button.
- 8. Confirm with the **OK** button.
- ▶ The time zone is stored.

### Setting the time

- √ The user is logged in with a suitable user level. The necessary write permissions are available.
- 1. Tap on the **Time** entry.
- 2. Tap on the **Select** button.
- 3. Tap on the **Set the time** input field.
- 4. Enter the time (in format HH:MM:SS) and confirm with the **OK** button.
- 5. Confirm with the **OK** button.
- The time is stored.

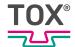

#### Setting the date

- √ The user is logged in with a suitable user level. The necessary write permissions are available.
- 1. Tap on the **Date** entry.
- 2. Tap on the **Select** button.
- 3. Select the current date in the calender.
- 4. Tap on **OK** button.
- 5. Confirm with the **OK** button.
- ▶ The date is stored.

### **Configuring NTP server**

| Entry               | Meaning                                                                                                    |
|---------------------|----------------------------------------------------------------------------------------------------|
| Enable              | Activates the function.                                                                                                    |
| Disable             | Deactivates the function.                                                                                                    |
| Server              | Enter the first NTP server with which the computer should synchronize.                                                                                    |
| Fallback            | Enter the second NTP server with which the computer should synchronize.                                                                                   |
| RootDistanceMaxSec  | Time period for which the system waits until the first NTP server responds. If the first NTP server does not respond, the second NTP server is requested. |
| PollIntervallMinSec | The minimum polling interval for NTP messages.                                                                                                    |
| PollIntervallMaxSec | The maximum polling interval for NTP messages.                                                                                                    |
| Quit                | The menu is exited.                                                                                                    |

### **Changing value**

- √ The user is logged in with a suitable user level. The necessary write permissions are available.
- 1. Tap on the input field.

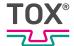

### Assign host name

If more than one TOX® UDI Panel is used in the network, it is recommendable to assign a unique name for each device.

Factory setting: tox\_hmi3

- The user is logged in with a suitable user level. The necessary write permissions are available.
- 1. Tap on input field **Enter new host name**.
- 2. Enter device name and press the **OK** button to confirm.
- 3. Tap on **Save** button to save the values.

#### Reset network

In menu "Reset-network" the network settings can be reset to the factory setting.

→ Tap on the Save button to save the change and confirm the request with Yes.

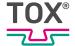

#### **Network**

In the "Network" menu, the Ethernet IP address can be configured.

| Interface   | Meaning                                                   |
|-------------|-----------------------------------------------------------|
| Machine_net | Connection for control system (SCC) of TOX® PRESSOTECHNIK |
| DHCP-xxxx   | Connection for customer's network                         |

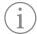

Under Linux every interface must be located in a different network.

If two interfaces are located in the same network, it is not certain which interface is used for the transfer of the data traffic, and the computer accepts the data traffic for both IP addresses on both interfaces.

The reason is that the IP address under Linux belongs to the host and is not bound to the interface.

#### Example:

The Machine\_net interface has the IP address 192.168.50.111 / subnet mask 255.255.255.0, that is why the interface DHCP-xxxx can have the IP address 192.168.0.100 / subnet mask 255.255.255.0, but not the IP address 192.168.50.100 / subnet mask 255.255.255.0.

#### Defining IP Address by entering a Value

- ✓ The user is logged in with a suitable user level. The necessary write permissions are available.
- Mark entry machine\_net or DHCP-xxx and press the **Toothed wheel** button.
- 2. Press tab **IPv4 Settings**.
- 3. Select entry **Manual** in the selection field.
- 4. Press button **Add**.
- 5. Enter IP address, network mask and Gateway.
- 6. Press button Save.
- The changes are applied.

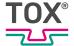

### Keyboard

The country settings of the keyboard can be changed in menu "Keyboard".

Two keyboard layouts are available for selection:

- German keyboard layout (quertz)
- US international keyboard layout (qwerty)

### **Changing keyboard layout**

- √ The user is logged in with a suitable user level. The necessary write permissions are available.
- ✓ The Keyboard layout menu is opened.
- 1. Select keyboard layout.
- 2. Press button Select.
- The keyboard layout is changed.

### **Display**

The alignment of the touch screen can be changed in menu "Display".

- The user is logged in with a suitable user level. The necessary write permissions are available.
- 1. Tap on Alignment and confirm with OK.
- 2. Select entry Save and confirm with the **OK** button.
- The alignment of the screen is saved.

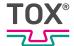

# **Brightness**

The brightness of the touch screen can be changed in menu "Brightness".

Also the time can be set when the touch screen is to be dimmed or switched off. This is a substitute for the screen saver.

#### **Timings**

#### **Changing value**

- The user is logged in with a suitable user level. The necessary write permissions are available.
- 1. Tap on the input field.
  - > The numerical keyboard opens.

#### Brightness on / Brightness dimmed / Brightness off

- √ The user is logged in with a suitable user level. The necessary write permissions are available.
- → Select the value of the brightness and confirm with the **OK** button.
- The brightness of the touch screen is saved.

#### Quit

The menu is exited.

#### **VNC**

A password for a remote connection to the desktop can be entered in menu "VNC".

#### Change password

- √ The user is logged in with a suitable user level. The necessary write permissions are available.
- ✓ Menu Enter VNC password is opened.
- 1. Tap on input field Password.
  - Enter password
- 2. Tap on the Repeat input field.
  - Re-enter the password.
- 3. Tap on **OK** button.

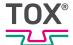

#### SSH

An ssh key can be imported in menu "SSH".

To guarantee secure communication we recommend to use an own ssh key.

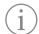

ssh keys must only be changed by instructed/authorized personnel.

Knowledge about handling keys is assumed.

#### **Auto**

An available ssh key (if\_rsa) is searched for on a connected removable media.

#### Manual

Opens a file explorer to import the ssh key.

#### Remove

The ssh key stored at the factory is removed.

#### Quit

The menu is exited.

## **Backup restore**

In menu "Backup restore" all settings of the TOX® UDI Panel can be stored on a storage medium (e.g. USB stick) and restored again.

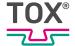

# Ubiquity

The TOX® UDI Panel can be remote controlled with the aid of the Ubiquity software

The TOX® PRESSOTECHNIK cannot establish a connection to the remote maintenance of the TOX® UDI Panel independently.

The process to the connection of the remote maintenance must be made from the customer.

#### **Reset identity**

This menu may only be used after prior consultation with TOX® PRESSOTECHNIK.

#### **Backup Identity**

The access data are saved on the TOX® UDI Panel.

#### **Restore Identity**

An existing backup of the access data are replayed on the TOX® UDI Panel.

- The user is logged in with a suitable user level. The necessary write permissions are available.
- √ The backup file ubiquity-identity-backup.tgz is available and stored in directory /home/tox/toxsoftware.
- 1. Select Restore identity.
- 2. Press button Select.
- The access data are restored again.

#### Test

Checks whether a connection can be established to the remote maintenance (e.g. whether the Internet connection is active).

#### Connect

- ✓ The user is logged in with a suitable user level. The necessary write permissions are available.
- √ First initialization is carried out (see First initialization, Page 43).
- √ The Ubiquity menu is opened.
- 1. Select entry Connect.
- 2. Press button Select.
- ▶ The connection is established.

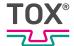

#### **Disconnect**

The existing connection for the remote maintenance is closed.

#### **Status**

The current status of the remote maintenance is displayed.

#### Quit

The menu is exited.

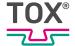

#### Maintenance stick

In menu "Maintenance stick" a storage medium (e.g. USB stick) is prepared for the use of the WinSCP protocol for the transmission of data.

#### **Creating maintenance stick**

- √ The user is logged in with a suitable user level. The necessary write permissions are available.
- ✓ Menu Maintenance stick is opened.
- ✓ USB stick is inserted in the TOX® UDI Panel.
- 1. Select USB stick and press button Select.
- 2. Follow the instructions on the screen.
- All necessary files are copied to the USB stick.

#### **Advanced**

The following menus may only be changed after prior consultation with TOX® PRESSOTECHNIK.

- Test all tests
- Test touch and display
- Test memory and temperature
- SSD
- OS-Update-Stick
- Repair HMI folder rights
- Services
- DPI
- Resolution
- Session
- Switch UDI-Detection
- APT-Sources
- Password

#### Quit

The menu is exited.

#### Quit

Menu "Settings" is exited.

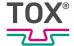

# 7.3 Operation as UDI panel / UDI module

The TOX® Software is carried directly on the TOX® UDI Panel.

# 7.3.1 Basic settings screen

The "Basic settings" screen appears when the entry "Basic settings" is selected in the main menu under **Settings**.

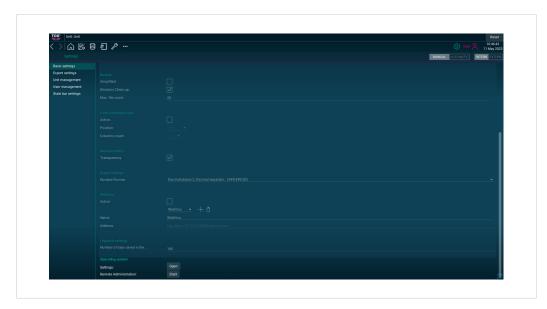

Fig. 10 Basic settings screen

| Button             | Function                                                                                                    |
|--------------------|----------------------------------------------------------------------------------------------------|
| Settings           | Opens the settings menu of the operating system after the restart of the TOX® UDI Panel (see Operating system settings, Page 32). |
| Remote maintenance | Starts the remote maintenance function.                                                                                           |

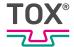

## 7.3.2 Remote maintenance (option)

#### First initialization

For this option a licence from TOX® PRESSOTECHNIK is required.

To be able to use the remote maintenance it needs to be set up once prior to its first use.

- ✓ Menu Operating system setting is open (see Operating system settings, Page 32).
- √ TOX® UDI Panel has Internet access.
- ✓ The user is logged in with a suitable user level. The necessary write permissions are available.
- 1. Select entry **Ubiquity**.
- 2. Press button Select.
- 3. Select entry Connect.
- 4. Press button Select.
- 5. Now transmit the entries displayed in fields "ID" and "Password" to TOX® PRESSOTECHNIK.
  - These two entries are required once to establish a connection to the TOX<sup>®</sup> UDI Panel.
- 6. If the connection has been established successfully, press button **Backup** identity.
  - The access data are saved saved on the TOX<sup>®</sup> UDI Panel.

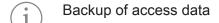

TOX® PRESSOTECHNIK recommends to also save the previously created backup file (ubiquity-identity-backup.zip) outside the TOX® UDI Panel with the aid of the maintenance stick.

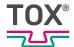

## **Establishing connection**

The TOX® UDI Panel can be remote controlled with the aid of the Ubiquity software.

The TOX® PRESSOTECHNIK cannot establish a connection to the remote maintenance of the TOX® UDI Panel independently.

The process to the connection of the remote maintenance must be made from the customer.

- 1. Open the basic settings menu in the TOX® Software, (see Basic settings screen, Page 42).
- 2. Press the remote maintenance **Start** button.
- ▶ The connection to the remote maintenance is established.
- OR -

As alternative, a connection to remote maintenance can also be established via the **Connect** button in menu **Ubiquity** (see **Ubiquity**, Page 39).

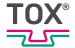

# 7.3.3 Establishing VNC connection

Via the VNC protocol, remote computers can be controlled in a network according to the server-client principle with the transmission of mouse and keyboard entries.

If, for example, the 10.172.227.115 is used for the TOX® UDI Panel as fixed IP address, a remote access via VNC and

http://10.172.227.115:6080/vnc.html?autoconnect=true&password=tox&reconnect=true&reconnect\_delay=5000&resize=scale

can be established.

#### **Establishing connection**

- ✓ IP address of the TOX® UDI Panel is known.
- 1. Open the web browser.
- 2. Enter the address according to the above-mentioned concept.
- Connection to the TOX® UDI Panel is being made.

# 7.4 Operation as R(Remote)-UDI panel

The TOX® Software is executed on the TOX® UDI Module. The screen display here is made on the TOX® UDI Panel.

In this operating mode the TOX® UDI Panel connects itself with a different device via VNC (Virtual Network Computing), as a rule with a TOX® UDI Module.

The content of the screen of other device is then visible on the TOX® UDI Panel and the operation of this device is then possible via the .TOX® UDI Panel

That is why it is designated as R(Remote)-UDI panel.

The connection takes place automatically to a firmly configured IP address with a stored password (see VNC, Page 37).

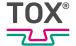

# 8 Maintenance

# 8.1 Requirements for maintenance and cleaning

Clean and check the product regularly with regard to material, use and degree of contamination.

Suitable cleaning agents are to be used for cleaning:

- Do not use aggressive, and solvent-containing cleaner.
   The layer can harden and/or the glued cover can come loose.
- Use cleaning kit, such as vacuum cleaner, microfiber cloth and brush.

# 8.2 Cleaning the touch screen

#### **NOTE**

#### Touch damage due to improper handling!

Clean the touch screen only with a soft cloth with mild cleaning agent (e.g. soap solution), Requirement for maintenance and cleaning.

Do not operate the touch screen with sharp, metal objects and also not with ballpoint pens or pencils.

The touch screen must not be subjected to constant sunlight.

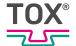

# 8.3 Update TOX® Software

Since for a VNC connection with a TOX® UDI Panel the USB connection is not passed on, there is no possibility here to perform a software update via the VNC connection on the displayed target device.

There are several options to update the TOX® Software:

#### Option 1

- √ TOX® Software is finished.
- ✓ Maintenance stick is created (see Maintenance stick, Page 41).
- ✓ Software package and documentation can be downloaded from the data exchange portal or a data carrier is available.
- Necessary authorizations are available.
- ✓ PC and TOX® UDI Panel must be located in the same network.
- 1. Open the maintenance stick.
- 2. Start program "Tox-Linux-Filetransfer.exe".
  - A window similar to Windows®-Explorer opens.
  - In the left widow you are located on the local computer, in the right window on the TOX® UDI Panel.
- 3. Copy the installation file on drive "toxsoftware/transfer".
- 4. Log in with user "worker".
  - The TOX<sup>®</sup> Software will then be updated after an enquiry.

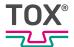

# Option 2 (from Image Version 2.0.9 and TOX® Software xxx.23.009)

|          | Display/control panel | Function                             |
|----------|-----------------------|--------------------------------------|
| TOX®     | Software information  | Opens the software information menu. |
| <b>i</b> | Information           | Displays information.                |

- ✓ Software package and documentation can be downloaded from the data exchange portal or a data carrier is available.
- ✓ Necessary authorizations are available.
- 1. Copy update package to the USB stick.
- 2. Connect USB stick to device.
- 3. Tap on TOX logo.
- 4. Tap on **Information** button.
- 5. Tap on **Update** button.
- 6. Tap on button under change media.
- 7. Select the TOX® Software update file and tap on the **Open** button.
- 8. Follow the instructions on the screen.

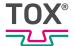

# 9 Disassembly and Disposal

# 9.1 Disposal

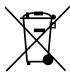

When disposing of packaging, consumables and spare parts, including the machine and its accessories, the relevant national environmental protection regulations must be complied with.

For the environmentally compatible utilization and disposal of its electronic components, please contact the certified disposal company for electronic waste or return it to TOX® PRESSOTECHNIK.

For further information about the take-back and forms see www.tox.com in the service sector.

Regarding questions about disposal please contact TOX® PRESSOTECHNIK SE & Co. KG (see Contact and source of supply, Page 9).

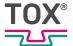

- 10 Appendices
- 10.1 Declaration of conformity

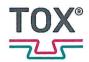

#### **EU DECLARATION OF CONFORMITY**

Original EU declaration of conformity

The manufacturer TOX® PRESSOTECHNIK SE & Co. KG declares herewith that the following product

Designation / function

HMI touch panel

Product name / module

TOX®UDI Panel

Models / types

TOX® UDI 200-10 / TOX® UDI 200-13

TOX® UDI 200-15 / TOX® UDI 200-21

Serial number

see type plate

Description

The TOX® UDI Panel is an operating device for visualizing and

parameterizing system or machine parameters as a compact

device for mobile use or for support arm mounting

complies with all relevant provisions of the following legislation, including any changes in force at the moment of the declaration.

This declaration of conformity is issued under the sole responsibility of the manufacturer.

Applied EU legislation:

2014/30/EU

EMC Directive, OJ L 96 dated 29/3/2014, P. 79-106

2011/65/EU

RoHS Directive, OJ. L 174 dated 1.7.2011, P. 88-110

Source references of the applied harmonized standards:

DIN EN 61000-6-2:2019-11

Electromagnetic compatibility (EMC) - Part 6-2: Generic

standards - Immunity standard for industrial environments

(IEC 61000-6-2:2016)

DIN EN 61000-6-4:2020-09

Electromagnetic compatibility (EMC) - Part 6-4: Generic

standards - Emission standard for industrial environments

(IEC 61000-6-4:2018)

DIN EN IEC 63000:2019-05

Technical documentation for assessing electric and electronic

devices with regard to the limitation of hazardous substances

(IEC 63000:2016)

Place and date

Weingarten, 13.01.2025

Signature

Information on the signatory

ppa Stefan Katzenmaier

Component and Region Sales Manager

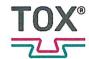

#### **UK DECLARATION OF CONFORMITY**

Original declaration of conformity

The manufacturer TOX® PRESSOTECHNIK SE & Co. KG declares herewith that the following product

Designation / function

HMI touch panel

Product name / module

TOX®UDI Panel

Models / types

TOX® UDI 200-10 / TOX® UDI 200-13

TOX® UDI 200-15 / TOX® UDI 200-21

Serial number

see type plate

Description

The TOX® UDI Panel is an operating panel for visualization and

parameterization of system or machine parameters as a compact device for mobile use or for support arm mounting.

complies with all relevant provisions of the following enactments and their amendments. This declaration of conformity is issued under the sole responsibility of the manufacturer.

Applied enactments:

SI 2016/1091

Electromagnetic Compatibility Regulations 2016

SI 2012/3032

The Restriction of the Use of Certain Hazardous Substances in

Electrical and Electronic Equipment Regulations 2012

Reference to the used designated standards:

DIN EN 61000-6-2:2019-11

Electromagnetic compatibility (EMC) - Part 6-2: Generic standards - Immunity standard for industrial environments

(IEC 61000-6-2:2016)

DIN EN 61000-6-4:2020-09

Electromagnetic compatibility (EMC) - Part 6-4: Generic

standards - Emission standard for industrial environments

(IEC 61000-6-4:2018)

DIN EN IEC 63000:2019-05

Technical documentation for the assessment of electrical and electronic products with respect to the restriction of hazardous

substances (IEC 63000:2016)

Place and date

Weingarten, 15.01.2025

Signature

Information on the signatory

ppaÆlmar Locher

Director of key account management

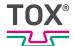

# Index

| Numerical                                  | D                                           |     |
|--------------------------------------------|---------------------------------------------|-----|
| 15.6 inch / 21.5 inch                      | Data interface                              | 19  |
| Installation24                             | Declaration of conformity                   | 50  |
|                                            | Disassembly                                 | 49  |
| В                                          | Dispatch                                    |     |
| Packup roctoro 39                          | Repair                                      | 20  |
| Backup restore                             | Display                                     | 36  |
| Basic safety requirements10 Basic settings | Disposal                                    | 49  |
| Screen 42                                  | Document                                    |     |
| Brightness                                 | additional                                  | 6   |
| brigritiless                               | Validity                                    | 6   |
| C                                          | E                                           |     |
| Cleaning                                   | _                                           |     |
| Touch screen 46                            | Establishing connection  Remote maintenance | 4.4 |
| Cleaning the touch screen                  | Exclusion of liability                      |     |
| Configuration                              | Exclusion of liability                      |     |
| Backup restore                             | F                                           |     |
| Brightness                                 | F                                           |     |
| Display 36                                 | First initialization                        |     |
| Host name 34                               | Remote maintenance                          | 43  |
| Keyboard 36                                | Function description                        | 15  |
| Maintenance stick 41                       |                                             |     |
| Network35                                  | G                                           |     |
| Quit 41                                    | Gender note                                 | 6   |
| Reset network                              | Grounding / potential equalization          |     |
| SSH 38                                     | Connection                                  | 20  |
| Time                                       | Guidelines                                  |     |
| Ubiquity39                                 | Guidelines                                  |     |
| VNC 37                                     | Н                                           |     |
| Conformity 5                               | п                                           |     |
| Connecting line                            | Hazard                                      |     |
| Technical data19                           | Electrical                                  |     |
| Connection                                 | Hazard potential                            | 12  |
| Grounding / potential equalization 29      | Host name                                   |     |
| Housing cover                              | Assign                                      | 34  |
| TOX® UDI Panel                             | Housing cover                               |     |
| Connections 18                             | Connection                                  | 24  |
| Contact 9                                  |                                             |     |

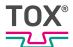

|                                    | 0                                 |
|------------------------------------|-----------------------------------|
| Images                             | Operating system                  |
| Highlighting 8                     | Post-Installation-Script 31       |
| Important information 5            | Settings 31, 32                   |
| Information                        | Operation                         |
| Important 5                        | R(Remote)-UDI panel 45            |
| Installation 21                    | Safe14                            |
| Installation cutout                | UDI panel / UDI module 42         |
| Installation spacings23            | Organizational measures10         |
| Requirement                        |                                   |
| Safety 21                          | P                                 |
| Set-up location                    | Post-Installation-Script          |
| VESA                               | Operating system                  |
| Installation 15.6 inch / 21.5 inch | Product overview                  |
| 15.6 inch / 21.5 inch              | Product overview 10.1 inch        |
| Installation cutout                | Product overview 15.6 / 21.5 inch |
| Installation spacings              | protection class                  |
| Installation                       | Technical data                    |
| Intended use                       |                                   |
| K                                  | Q                                 |
|                                    | Qualifications11                  |
| Keyboard 36                        | Quit                              |
| L                                  | R                                 |
| LABS 15                            |                                   |
| Legal note5                        | R(Remote)-UDI panel               |
| 20941 11010                        | Operation 45                      |
| M                                  | Remote maintenance                |
|                                    | Establishing connection           |
| Maintenance                        | First initialization              |
| Maintenance stick                  | Remote maintenance (option)       |
| Measures                           | Repair                            |
| Organizational                     | Dispatch                          |
| Misuse 14                          | Requirement                       |
|                                    | Installation                      |
| N                                  | Reset network                     |
| Network 35                         |                                   |
| Note                               |                                   |
| Gender 6                           |                                   |
| General 8                          |                                   |
| Legal 5                            |                                   |
| Warning signs 7                    |                                   |
|                                    |                                   |

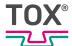

| S                                                               | U                      |
|-----------------------------------------------------------------|------------------------|
| Safety 10                                                       | Ubiquity               |
| Installation21                                                  | Configure              |
| Safety requirements                                             | UDI panel / UDI module |
| Basic 10                                                        | Operation 42           |
| Operating company 10                                            | Update                 |
| Screen                                                          | TOX® Software 47       |
| Basic settings 42                                               | Use                    |
| Selection                                                       | Intended 14            |
| Personnel 11                                                    |                        |
| Selection of personnel 11                                       | V                      |
| Settings                                                        | Validity               |
| Operating system 31, 32                                         | Validity Document6     |
| Set-up location                                                 | VESA                   |
| Software 31                                                     | Installation           |
| Source of supply 9                                              | VNC                    |
| SSH                                                             | VNC connection         |
| Storage                                                         | Establishing45         |
| Temporary storages 20                                           | Establishing43         |
| Substances harmful to the wetting properties of lacquers (LABS) | W                      |
| Supply voltage 18, 19                                           | Warning signs 7        |
|                                                                 | vvarning signs         |
| Т                                                               |                        |
| Target group 6                                                  |                        |
| Technical data 18                                               |                        |
| Connecting line                                                 |                        |
| Connections                                                     |                        |
| Data interface                                                  |                        |
| protection class                                                |                        |
| Supply voltage                                                  |                        |
| Texts                                                           |                        |
| Highlighting 8                                                  |                        |
| Time                                                            |                        |
| Touch screen                                                    |                        |
| TOX® Software                                                   |                        |
| Update 47                                                       |                        |
| TOX® UDI Panel                                                  |                        |
| Connection                                                      |                        |
| Transport                                                       |                        |
| types of risks                                                  |                        |
| Special 12                                                      |                        |
| 1                                                               |                        |

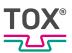